## Course Orientation (in Pictures)- Only 3 pages remaining for the test

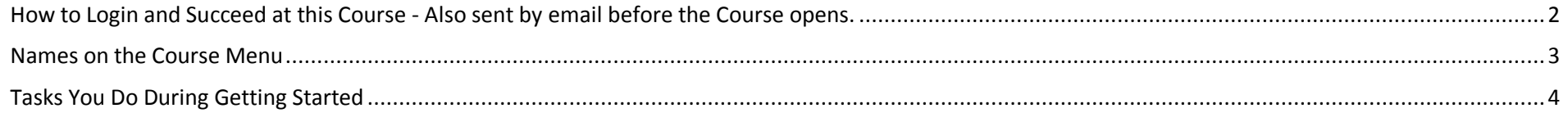

## <span id="page-1-0"></span>How to Login and Succeed at this Course - Also sent by email before the Course opens.

- 1. Go to [https://wcjc.blackboard.com](https://wcjc.blackboard.com/)
- 2. You see a **Login Here** section on the left.

**Before you login**, notice the upper right section of the screen with the link **Help & Resources**. You will use that link to make sure your computer **and** browser work with this Blackboard.

FYI: I care about you all, but I am **not** a techy. WCJC's IT can help (at Help & Resources). My 1 tech tip is—if your browser is not working or displaying what I say is there—try a different browser for a day.

- 3. Follow the directions in the **Login Here** section for what you type in those 2 fields.
- 4. Login on the Blackboard log in screen.
- 5. On the left side of the new screen see the words My Courses.
- 6. Look for our course and click on it.

*Tip:* the naming conventions for Blackboard courses have changed so you may have trouble guessing our course.

- If you are taking US History I, look for the letters [WWW 18](https://wcjc.blackboard.com/webapps/blackboard/execute/launcher?type=Course&id=_9685_1&url=) in the name
- If you are taking US History II, look for the letters [WWW 28](https://wcjc.blackboard.com/webapps/blackboard/execute/launcher?type=Course&id=_9685_1&url=) in the name
- 7. What you see when you click on the course varies with when you log in.
	- If you log in in **during** Getting Started, Blackboard automatically displays Read Me First and the Getting Started Learning Module.
	- If you log in **after** Getting Started has ended, Blackboard displays the Home Page and a list of Announcements. *Tip*: If you did not finish Getting Started work before the date in the List of Due Dates, email your instructor in Course Messages (Blackboard's email) for what to do.
- 8. When you are ready to start history work, click on Learning Modules on the Course Menu and then Unit 1.

## <span id="page-2-0"></span>Names on the Course Menu

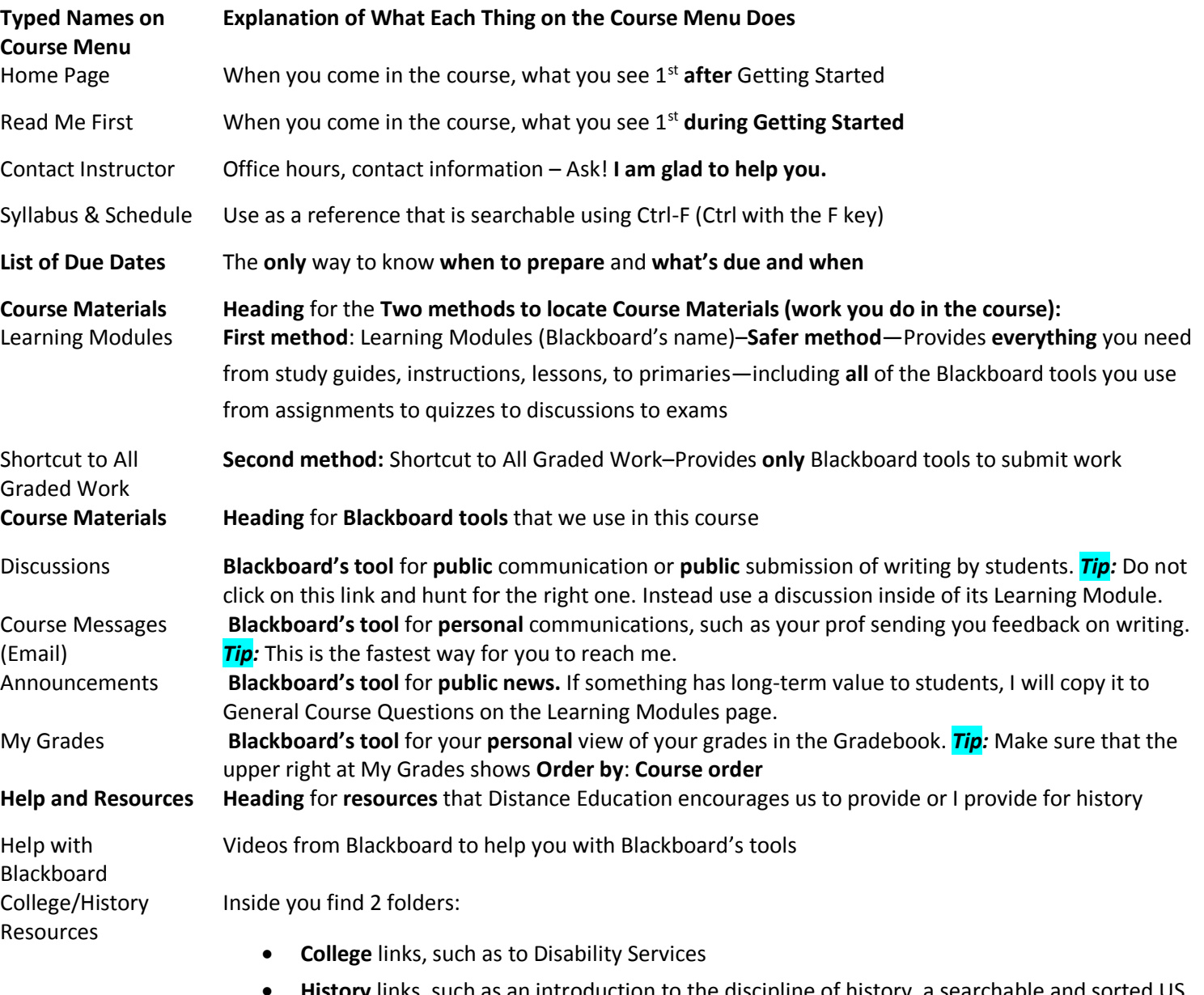

 **History** links, such as an introduction to the discipline of history, a searchable and sorted US Constitution, *Merriam-Webster Online Dictionary*, and to a map website

## <span id="page-3-0"></span>Tasks You Do During Getting Started

The list of tasks for Getting Started is the same one in the Course Plan that you complete during Getting Started.

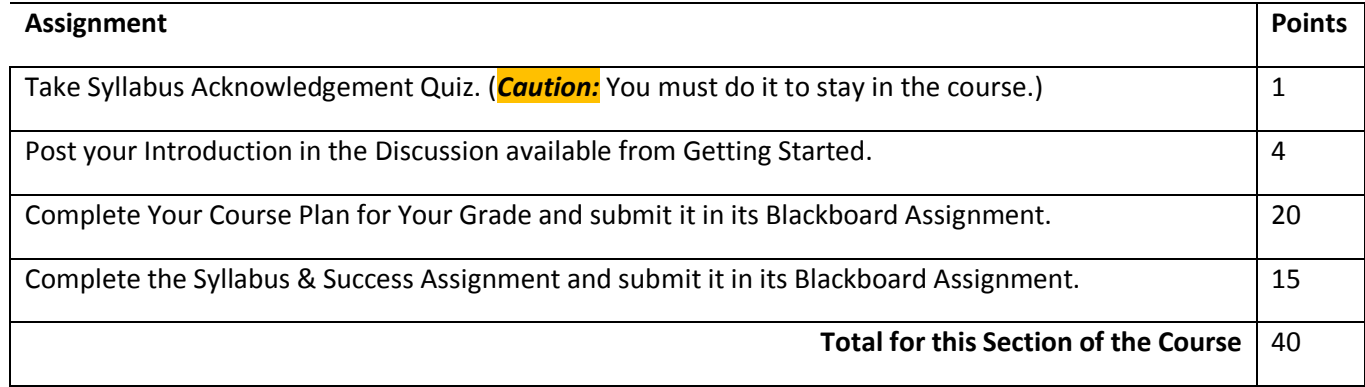